# **Configuring for Wireless Ethernet: Mac OS X**

## **Step 1: Install the Airport Card**

Install your Airport card and software according to Apple's directions.

If the Airport Setup Assistant window appears, you can simply close it by clicking in the close box in the upper left corner of the window. **You do not need to use the Airport Setup Assistant.** 

# **IMPORTANT: Do NOT set up your Macintosh to be an Airport Software Base Station!**

#### **Configure the Wireless Card**

#### **Using Your Wireless Connection**

## **Step 2: Using Your Wireless Connection**

1.Go to a location on campus where wireless networking is available.

2. Start up your computer and open Applications/**Internet Connect**. Select **Airport** from the c**onfiguration** drop-down menu. (If necessary, turn your Airport card on by selecting **Turn Airport On**.) Then choose **Lehman College** from the **Network**  drop-down menu. The length of the colored area in the **Signal Level** bar indicates the strength of your wireless connection. If you have low signal strength, you may want to move to another location to get better performance

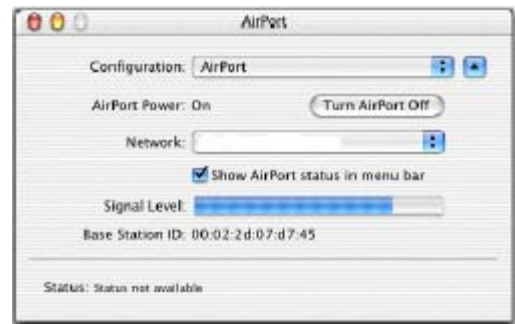

3. Choose **System Preferences** from the Apple menu or click the **System Preferences** icon in the dock. Click the **Network**  icon to display its options.

• Set the **Configure** drop-down menu to **Using DHCP**.

• Click **Apply Now** and then select **Quit** from the **System Preferences** menu.

• Save the changes to your configuration when prompted.

Now you can run a network software program such as Netscape Navigator. You should be able to connect to the Internet and browse the Web just as you would with a wired connection.

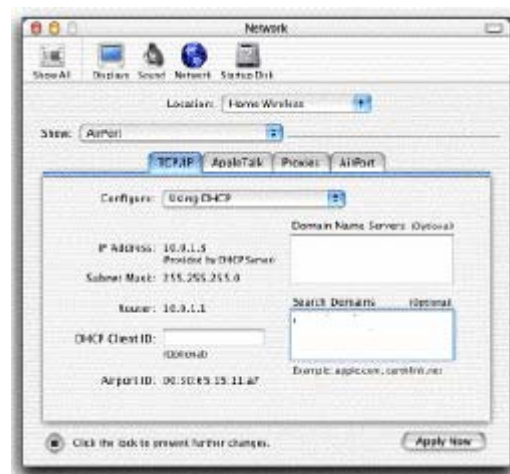

# **Troubleshooting Wireless Connections**

If you have trouble getting a wireless network connection, you should check the following:

• **Signal strength.** If **Internet Connect** indicates that you have no connection or the signal

strength is low, make sure that you're in a location where wireless networking is available. Check the location map and move if necessary.

- **Is your Airport card turned on?** See step 3 above.
- If your Airport is already turned on, check that the **TCP/IP Network System**

**Preferences** are properly configured. See step 4 above.

**• Reboot your computer.** If all else fails, reboot your computer.

Copyright Notice, Restriction and Disclaimer

--------------------------------------------------------------------------------

--------------------------------------------------------------------------------

The document to which this notice is attached is protected by copyright owned in whole or in principal part by The Trustees of Columbia University in the City of New York ("Columbia"). You may download the document for reference and research purposes only. COLUMBIA MAKES NO REPRESENTATIONS OR WARRANTIES, EXPRESS OR IMPLIED WITH RESPECT TO THE DOCUMENT, OR ANY PART THEREOF, INCLUDING ANY WARRANTIES OF TITLE, NONINFRINGEMENT OF COPYRIGHT OR PATENT RIGHTS OF OTHERS, MERCHANTABILITY, OR FITNESS OR SUITABILITY FOR ANY PURPOSE.

Distribution and/or alteration by not-for-profit research or educational institutions for their local use is permitted as long as this notice is kept intact and attached to the document.

Any other distribution of copies of the document or any altered version thereof is expressly prohibited without the prior written consent of Columbia.